**December 2020** 

## **Digitaal Ondertekenen** Gebruikershandleiding

Now, for tomorrow

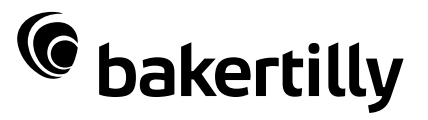

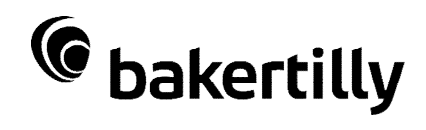

# <span id="page-1-0"></span>**Inhoud**

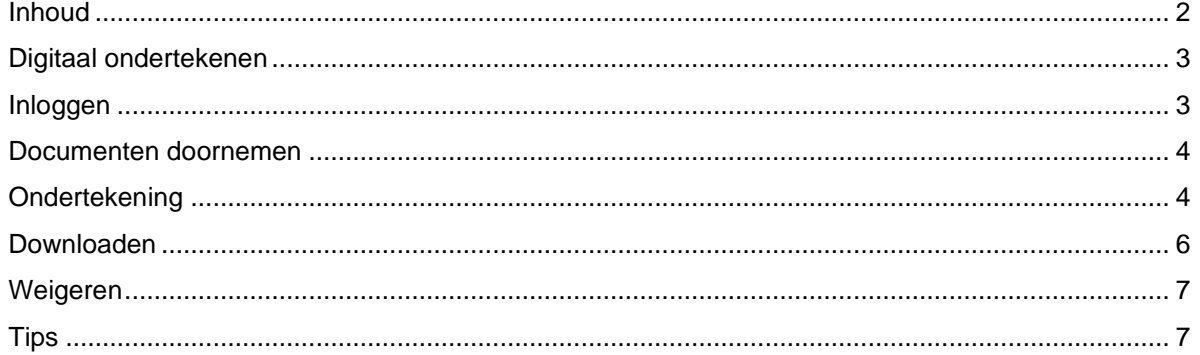

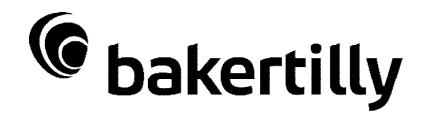

# <span id="page-2-0"></span>**Digitaal ondertekenen**

Vanaf december 2020 maakt Baker Tilly (Netherlands) N.V. gebruik van de mogelijkheid om documenten digitaal te ondertekenen. Deze handleiding beschrijft stap voor stap hoe u een digitale handtekening plaatst op een door Baker Tilly ter ondertekening aangeboden document.

Het digitaal ondertekenen kan op elk apparaat (mobiel, tablet, computer). Het enige wat u nodig heeft is een internetverbinding en uw mobiele telefoon in verband met het inloggen via een sms-code.

Bij het ondertekeningproces wordt een digitaal certificaat toegevoegd aan het oorspronkelijke document. Een digitale handtekening bestaat hierbij uit elektronische gegevens die zijn vastgehecht aan het document. Wijzigingen die achteraf in het document worden gedaan, maken de ondertekening ongeldig.

Digitaal Ondertekenen maakt gebruik van de geavanceerde digitale handtekening die voldoet aan de vereisten zoals genoemd in artikel 26 van de EU verordening eIDAS.

## <span id="page-2-1"></span>**Inloggen**

U ontvangt een e-mail met daarin een link naar onze transactie. U opent de link naar de transactie door op de button "Controleer de document(en)" te klikken.

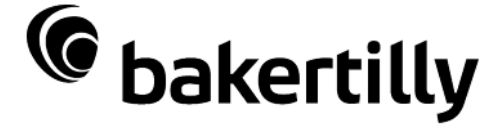

### **Ondertekenverzoek**

U heeft een verzoek ontvangen van Baker Tilly (Netherlands) N.V., voor het ondertekenen van Transactie; "Gebruikershandleiding Digitaal ondertekenen".

Controleer de documenten

Met vriendelijke groet. Baker Tilly (Netherlands) N.V.

Na het klikken op de link ontvangt u een sms-code op het doorgegeven mobiele telefoonnummer.

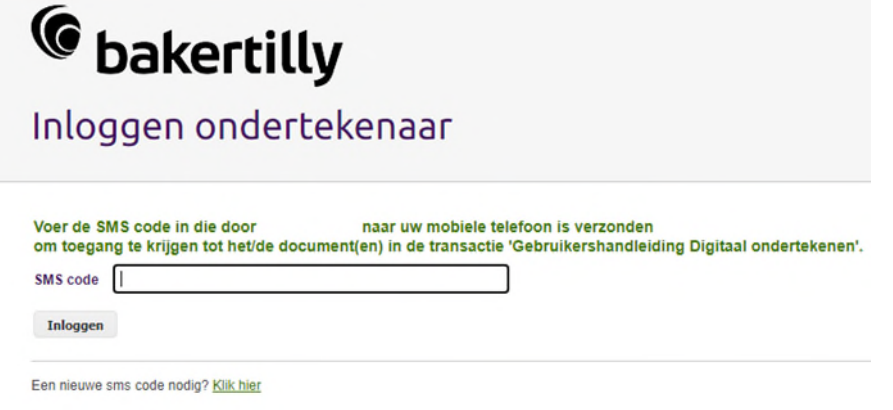

Na het invoeren van de sms-code wordt de transactie geopend in de webbrowser.

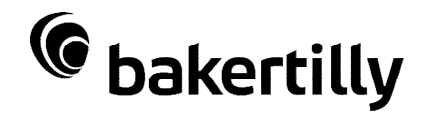

## <span id="page-3-0"></span>**Documenten doornemen**

U kunt na het inloggen de transactie bekijken, waarin een document of meerdere documenten zijn toegevoegd.

Indien er meerdere documenten in de transactie toegevoegd zijn, kunt u door op de pijlen (rechtsboven) te klikken de verschillende documenten bekijken. Zo kunt u ook documenten bekijken waarvoor geen handtekening nodig is.

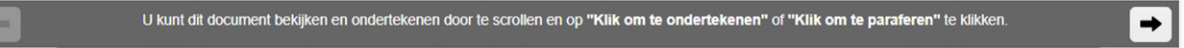

## <span id="page-3-1"></span>**Ondertekening**

Indien er een ondertekening van u wordt verwacht op een document is er een envelop (pijl met pen) links onder op het document zichtbaar.

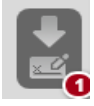

Door hierop de klikken zal u naar de het plek in het document worden gebracht waar uw ondertekening wordt gevraagd. Het onderstaande veld is zichtbaar in het document.

Voor akkoord Digitaal ondertekenen X Klik om te ondertekenen

#### Klantnaam

U klikt op het gele vlak om uw digitale handtekening te zetten. Het onderstaande scherm opent en in het witte veld kan de handtekening worden gezet. Indien u niet tevreden bent met de handtekening kan het veld worden leeggemaakt door op "vrij" te klikken en kan de handtekening opnieuw gezet worden. Door op "Ok" te klikken zal de handtekening worden geplaatst.

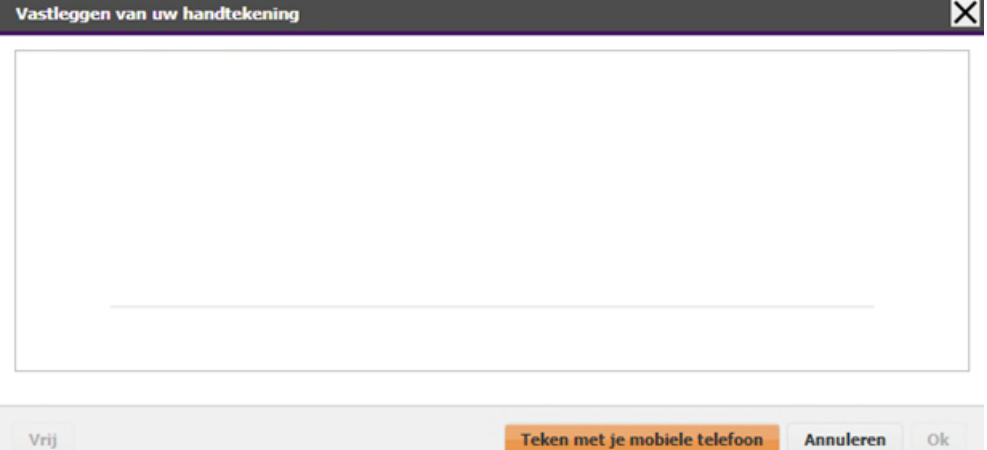

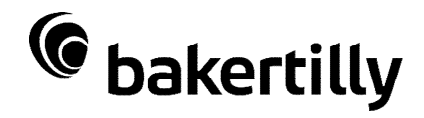

Vervolgens krijgt u een bevestigingsmelding. Klik op "Ok" om de digitale handtekening te bevestigen.

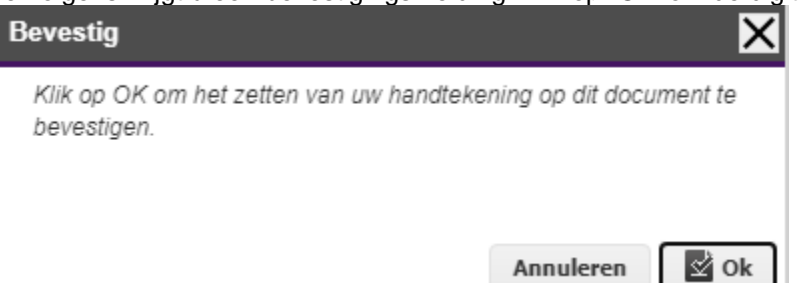

Indien op een andere plek binnen de transactie nogmaals een ondertekening wordt gevraagd, zal na de eerste ondertekening de transactie zich automatisch verplaatsen naar het volgende handtekeningveld. Na het klikken op een tweede handtekeningveld zal de handtekening zoals gezet bij de eerste ondertekening automatisch worden aangevuld.

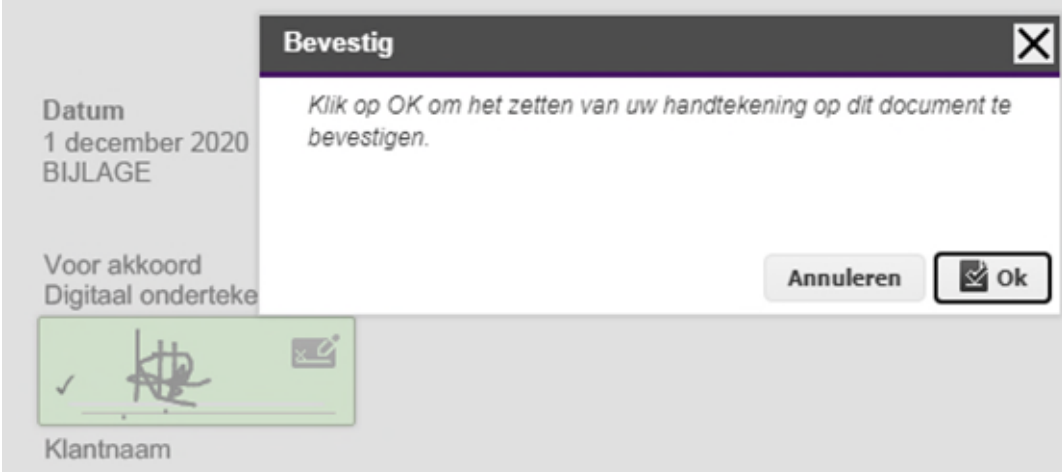

Nadat alle benodigde ondertekeningen zijn gezet, verschijnt het onderstaande scherm:

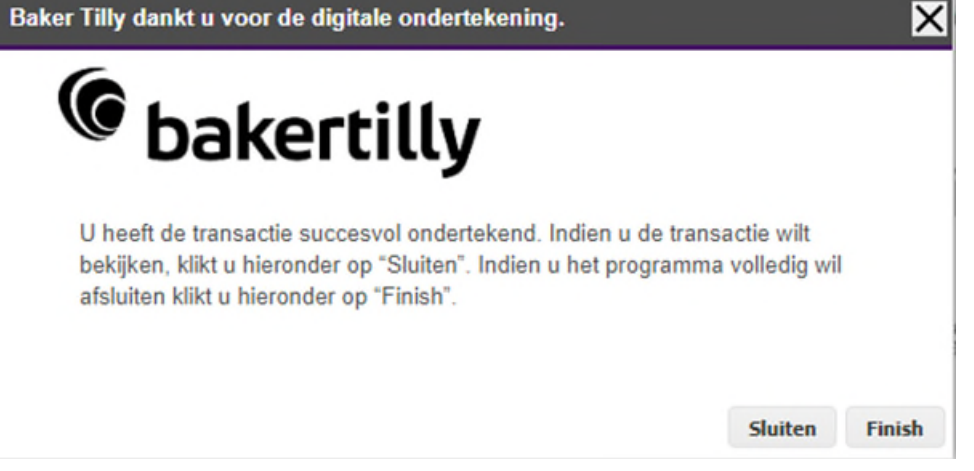

Indien u kiest voor "Finish" sluit het tabblad in de webbrowser volledig. Indien u kiest voor "Sluiten" blijft u op de website en blijft de ondertekende transactie geopend.

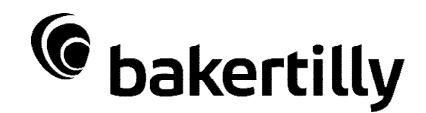

### <span id="page-5-0"></span>**Downloaden**

U ontvangt na ondertekening een "Ondertekening voltooid" e-mail, met een link om de getekende transactie te downloaden

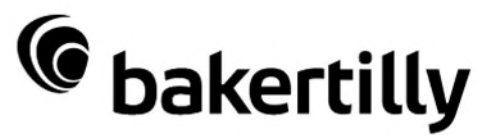

### **Ondertekening voltooid**

De ondertekening voor de Transactie "Gebruikershandleiding Digitaal ondertekenen" is beëindigd U kunt uw ondertekende documenten hier downloaden.

Vergeet niet uw documenten op te halen uit de omgeving. Middels onderstaande knop krijgt u toegang tot de afgeronde transactie waarna u de documenten kunt downloaden en archiveren. Deze documenten zullen niet langer toegankelijk zijn nadat Baker Tilly (Netherlands) N.V. de Transactie "Gebruikershandleiding Digitaal ondertekenen" archiveert.

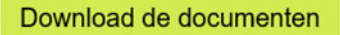

Met vriendelijke groet, Baker Tilly (Netherlands) N.V.

Klik op de link, waarop vervolgens de webbrowser wordt opgestart. U ontvangt een sms-code om de transactie te openen. Via de knop "Download alle bestanden" kunt u de transactie downloaden en de documenten opslaan op uw computer.

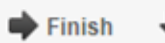

Download alle bestanden

Indien u na ondertekenen voor "Sluiten" heeft gekozen kunt u direct de transactie downloaden.

Vervolgens kunt u het getekende document in een PDF reader bekijken. Op een gedownload document in de PDF reader kunnen de elektrische gegevens worden ingezien door op het vraagteken naast de ondertekening te klikken.

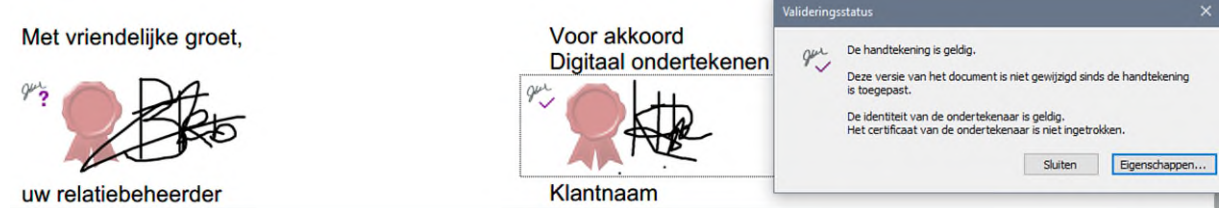

De ondertekende documenten zijn na archivering door Baker Tilly niet meer beschikbaar. Hierdoor is het belangrijk na ondertekening de documenten te downloaden en op te slaan op uw eigen computer voor uw eigen administratie.

Indien u een gearchiveerde transactie probeert te openen, zal de onderstaande melding verschijnen.

### **Toegang geweigerd**

De transactie is tijdelijk onbeschikbaar. Contacteer de verzender om de situatie te verduidelijken.

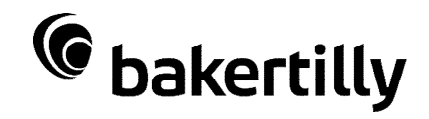

## <span id="page-6-0"></span>**Weigeren**

U kunt ook kiezen om het digitaal ondertekenen te weigeren. Voor het digitaal ondertekenen kunt u in de transactie de knop "Weigeren" selecteren.

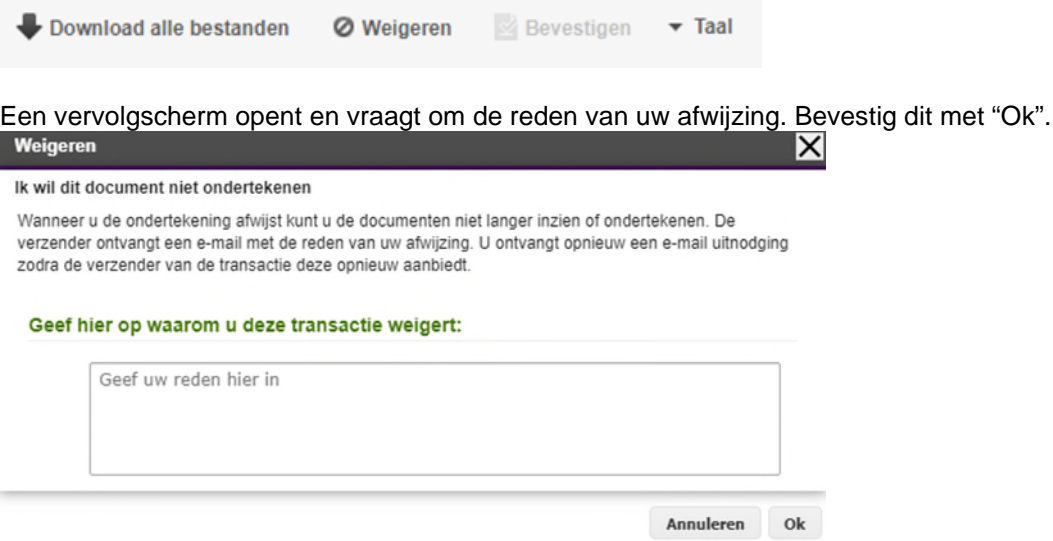

De weigering en de ingevulde reden wordt in een e-mail naar de verzender van de transactie gestuurd. Na weigering kan de transactie niet meer ingezien worden en volgt de onderstaande melding indien u de transactie probeert te openen.

### **Toegang geweigerd**

Transactie afgewezen.

## <span id="page-6-1"></span>**Tips**

- Zorg ervoor dat uw juiste e-mailadres en mobiele telefoonnummer bekend zijn bij Baker Tilly, zodat u de te ondertekenen transactie correct ontvangt. Geef wijzigingen van uw e-mailadres en/of mobiele telefoonnummer altijd door.
- Zorg ervoor dat het e-mailadres *signature@validsign.nl* in uw e-mailprogramma als 'vertrouwd' staat aangemerkt en de afzender niet wordt geblokkeerd.
- Sta pop-up meldingen toe in de webbrowser.
- Zorg ervoor dat u een PDF reader op uw computer heeft geïnstalleerd.